## What to do if you purchase a license from the Atlassian Marketplace

Last Modified on 01/08/2024 10:49 am EST

When registering your Exalate instance, you get an evaluation license. This license needs to be updated once you buy an instance, or a network license. This article shows how to update the Exalate license key if you purchase Exalate from the Atlassian Marketplace.

1. Navigate to the **License Details** Tab in the Exalate Admin Console.

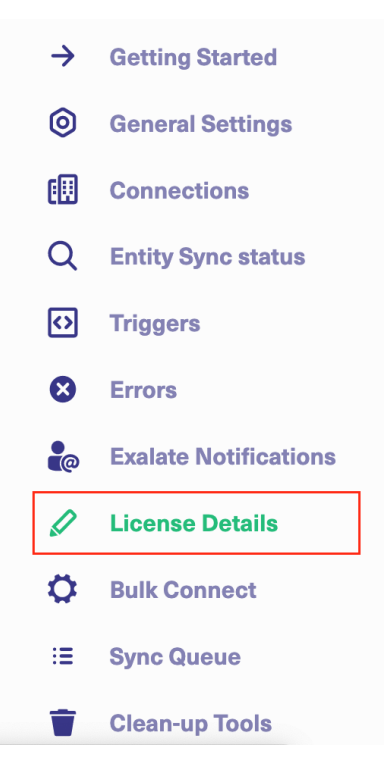

2. Click the edit icon in the License Key field.

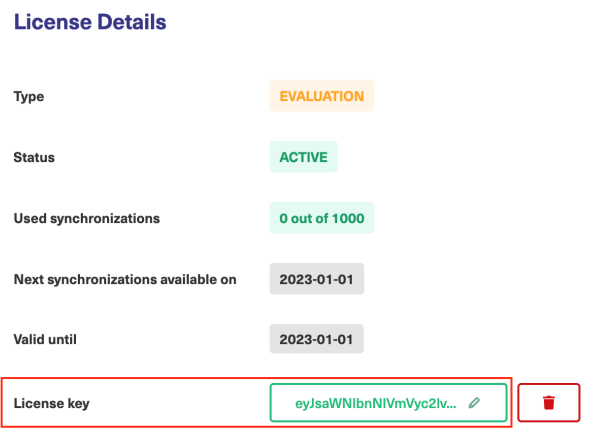

3. Click the Delete icon to delete the evaluation license.

4. Paste the License Key you got from the Atlassian Marketplace.

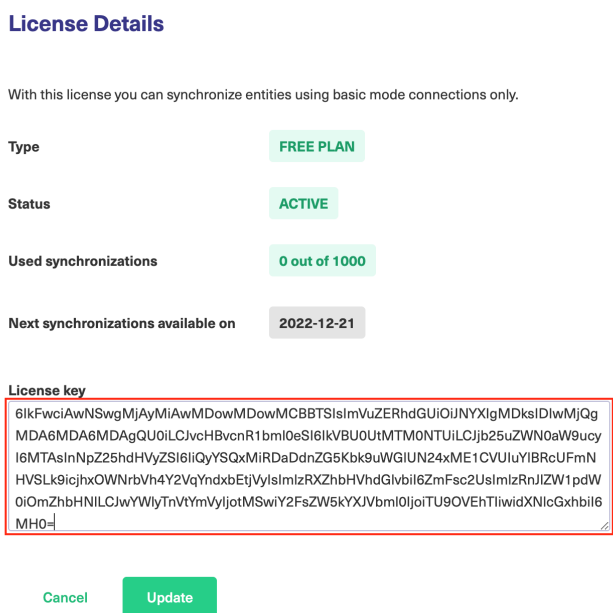

## 5. Clickd**lutpdate.**

## [About](https://exalate.com/who-we-are) Us<sup>7</sup>

Congratulationst Your Exalate license has been successfully updated. Now you can find the license status information on the License Details menu.

API [Reference](http://docs.exalate.com/docs/exalate-api-reference-documentation)  $\mathbb{Z}$ [Security](http://docs.exalate.com/docs/security)<sup>2</sup> Pricing and [Licensing](http://docs.exalate.com/docs/pricing-licensing)  $\mathcal{C}$ **Resources** [Academy](https://exalate.com/academy)<sup>7</sup> [Blog](https://exalate.com/blog) 다 [YouTube](https://www.youtube.com/@exalate-integration) Channel [ [Ebooks](https://exalate.com/ebooks-and-whitepapers/)<sup>r</sup> **Still need help?** Join our [Community](https://community.exalate.com)  $\mathbb{Z}$ Visit our [Service](https://exalate.atlassian.net/servicedesk/customer/portal/5) Desk [ Find a [Partner](https://exalate.com/partners)  $\mathbb{Z}$